# **Aplikasi Intellution FIX untuk Sistem Pengawasan Motor Induksi 3 Fasa Berbasiskan PLC**

Ronald Hamonangan Harahap

*Abstraksi - Perkembangan teknologi industri dewasa ini menuntut sistem pengaturan yang murah, bisa dikendalikan dari jarak jauh, real - time, dan mudah pengawasannya. Salah satu metoda untuk mengatur suatu plant, adalah dengan menggunakan perangkat lunak untuk mengatur plant melalui komputer. Salah satu perangkat lunak tersebut adalah perangkat lunak FIX buatan Intellution Inc. perangkat lunak FIX merupakan perangkat lunak HMI (antarmuka manusiamesin) yang mempunyai kemampuan SCADA untuk berkomunikasi dengan perangkat keras industri.* 

*Penulis mencoba membuat tampilan antarmuka manusiamesin untuk mengatur modul motor induksi 3 fasa melalui komputer. Diharapkan agar operator bisa mengatur sequencesequence motor induksi seperti start, stop, arah dan kecepatan, melalui tampilan HMI tersebut.*

### **I. PENDAHULUAN**

Makin berkembangnya komputer PC yang murah, mudah digunakan dan mempunyai teknologi yang canggih, membuat beberapa perusahaan manufaktur dan industri berusaha menyatukan sistem kontrol mereka dengan komputer. Biasanya penyatuan ini berupa penggabungan perangkat keras industri (PLC) dengan perangkat lunak HMI (*human-machine interface*) [10]. Keuntungan perangkat lunak HMI bila dibandingkan dengan perangkat keras HMI adalah sebagai berikut [10]: 1. Murah

- 2. Akses mudah dari dan ke perangkat keras industri (PLC) maupun perangkat lunak di komputer (misalnya Excel), sehingga memudahkan pengawasan, kontrol dan *reporting*.
- 3. Integrasi yang mudah dengan perangkat keras industri terkemuka di dunia.

Salah satu perangkat lunak tersebut adalah Intellution FIX 6.1 yang mempunyai kemampuan SCADA (*Supervisory Control and Data Acquisition*) yaitu komunikasi dengan PLC dan kemampuan HMI.

Pada Tugas Akhir ini, Intellution FIX digunakan sebagai antarmuka operator untuk memonitor *plant* melalui PLC OMRON CQM1. *Plant* yang diatur adalah modul motor induksi 3 fasa.

### **II. PRINSIP KERJA INTELLUTION FIX**

FIX 6.1 merupakan perangkat lunak buatan Intellution, yang khusus digunakan untuk simulasi proses kontrol dibidang industri, sehingga keseluruhan proses kontrol tersebut dapat diperagakan di layar komputer. FIX 6.1 bisa juga digunakan sebagai perangkat lunak SCADA (*Supervisory Control and Data Acquisition*), dimana perangkat lunak FIX 6.1 ini dapat berhubungan dengan perangkat keras industri, seperti PLC.

Berikut ini adalah kemampuan dari FIX 6.1[6]:

- 1. Merupakan perangkat lunak otomatisasi industri.
- 2. Merupakan "jendela" untuk proses industri, karena kemampuan melakukan simulasi proses kontrol tersebut.
- 3. Kemampuan untuk komunikasi secara langsung dengan perangkat keras industri, seperti PLC, sehingga mampu menerima data-data dari *plant floor*.
- 4. Mampu mengolah data-data tersebut dan memanipulasi sesuai dengan keinginan, sehingga dapat digunakan untuk *graphic display*, *supervisory control*, *alarming*, dan *reporting*.

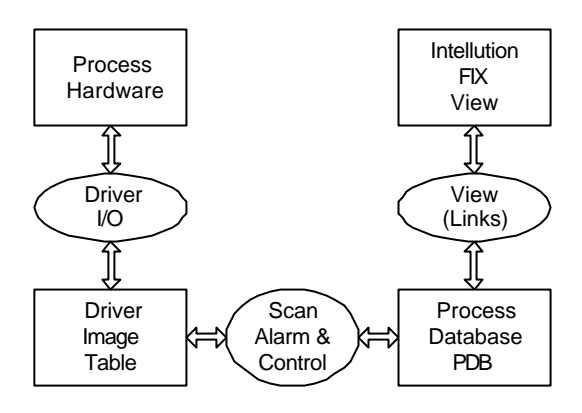

Gambar 1 Arsitektur Kerja Perangkat Lunak Intellution FIX

Perangkat lunak FIX menerima data mentah dari sebuah perangkat keras, biasanya dari PLC. Hubungan antarmuka dari FIX ke PLC ini melalui *driver I/O*, dimana setiap *driver I/O* mendukung merk dan tipe PLC yang digunakan. Fungsi *driver I/O* adalah membaca dan menulis data dari perangkat I/O (*polling*), dan mentransfer data dari / ke *Driver Image Table* (DIT) [6].

*Driver Image Table* (DIT) merupakan daerah memori SCADA dimana *driver I/O* menyimpan catatan hasil *polling*-nya (*poll records*) [6].

Program *Scan, Alarm and Control* (SAC) merupakan cara FIX untuk membaca data dari DIT dan mentransfernya ke *database* yang dimiliki oleh FIX. *Database* ini disebut dengan *Process Database* (PDB) [6].

*Process Database* (PDB) merupakan *database* yang berisi *tag-tag* (atau biasa disebut dengan blok). *Tag* atau blok adalah unit instruksi individual dalam *database* yang mampu melakukan tugas-tugas khusus, yaitu mampu menerima, mengecek, memanipulasi, dan menghasilkan nilai-nilai dari proses [3].

Setelah nilai data diterima oleh PDB, data-data tersebut dapat ditampilkan oleh program FIX View. Fungsi antarmuka manusia -mesin (HMI) inilah yang ditampilkan oleh program FIX View.

Perangkat lunak Intellution FIX 6.1 ini mempunyai beberapa sub-program utama, yaitu sebagai berikut:

1. FIX Draw

Program FIX Draw digunakan untuk membuat tampilan dan gambar yang akan menjadi antarmuka manusia-mesin bila dijalankan dengan program FIX View.

- 2. FIX View Tampilan dan gambar yang dibuat dengan FIX Draw akan dijalankan oleh FIX View. Dengan kata lain FIX View akan menjadi antarmuka manusia -mesin (HMI) untuk operator / pengguna yang lain.
- 3. System Configuration Utility (SCU) Digunakan untuk mengatur konfigurasi dari Intellution FIX, baik program maupun lingkungannya, termasuk konfigurasi hubungan antarmuka FIX dengan PLC melalui *driver I/O*.
- 4. FIX Database Builder (PDB) Merupakan sub-program yang digunakan untuk memanipulasi *database* yang berisikan *tag-tag* / blok-blok, yang akan digunakan dalam proses SCADA.

## **III. MODUL MOTOR INDUKSI 3 FASA BERBASISKAN PLC**

*Plant* yang akan diatur oleh perangkat lunak Intellution FIX adalah modul motor induksi 3 fasa berbasiskan PLC, dimana modul ini mengatur *sequencesequence*-nya yaitu *start* (D.O.L, *Wye-Delta*, *Auto Trafo*, *2 Step Resistor*), *stop* (*Stop* dan *Braking*), arah (*Forward* dan *Reverse*) dan kecepatan (*Step 1*, *Step 2* dan *Normal*).

PLC yang digunakan adalah PLC OMRON tipe CQM1. Program *ladder* yang digunakan adalah MOTOR3F [7]. Modul ini mempunyai 10 buah masukan berupa tombol *Push Button* dan mempunyai 10 buah keluaran yang berupa relai. Tabel 1 menerangkan masukan dan keluaran modul, beserta alamatnya di program *ladder* [7].

TABEL 1 MASUKAN DAN KELUARAN MODUL MOTOR INDUKSI

| Alamat          | Tipe     | Keterangan                   |
|-----------------|----------|------------------------------|
| <b>IR 00000</b> | Masukan  | Start D.O.L                  |
| <b>IR 00001</b> | Masukan  | Start Wye-Delta              |
| <b>IR 00002</b> | Masukan  | <b>Start Auto Trafo</b>      |
| <b>IR 00003</b> | Masukan  | <b>Start 2 Step Resistor</b> |
| <b>IR 00004</b> | Masukan  | Arah                         |
|                 |          | Forward/Reverse              |
| <b>IR 00005</b> | Masukan  | Speed Step 1                 |
| <b>IR 00006</b> | Masukan  | Speed Step 2                 |
| <b>IR 00007</b> | Masukan  | Speed Normal                 |
| <b>IR 00008</b> | Masukan  | Stop                         |
| <b>IR 00009</b> | Masukan  | Dynamic Braking              |
| <b>IR 10000</b> | Keluaran | Relai C1                     |
| <b>IR 10001</b> | Keluaran | Relai C <sub>2</sub>         |
| IR 10002        | Keluaran | Relai C3                     |
| IR 10003        | Keluaran | Relai C4                     |
| IR 10004        | Keluaran | Relai C5                     |
| IR 10005        | Keluaran | Relai C6                     |
| IR 10006        | Keluaran | Relai C7                     |
| IR 10007        | Keluaran | Relai C8                     |
| <b>IR 10008</b> | Keluaran | Relai C9                     |
| IR 10009        | Keluaran | Relai C10                    |

Untuk komunikasi PLC dengan komputer, melalui kabel *serial* dengan *port* RS-232C 9 pin di PLC dan *port* RS-232C 9 pin (COM1) di komputer [9].

### **IV. PERANCANGAN**

#### Program FIX SCU

Bagian yang terpenting dari program FIX SCU ini adalah fasilitas SCADA, yang mengatur komunikasi antara Intellution FIX dengan PLC. Untuk fasilitas SCADA, digunakan driver I/O OMR. Pada jendela *OMR Driver Configurator*, seperti terlihat pada Gambar 2, perlu diset parameter-parameter sebagai berikut :

- *Device Name* diisikan CQM
- *Primary Station* diisikan 0
- *Backup Station* tidak diisi
- *Hardware* dipilih C-FREE
- PLC Mode dipilih Monitor
- Untuk *poll record* register masukan, *Start* dan *Stop Address* diisikan IR:0, tipe data *Signed Integer.* Waktu untuk *poll time* adalah 0,1 detik.
- Untuk *poll record* register keluaran, *Start* dan *Stop Address* diisikan IR:100, tipe data *Signed Integer*. Waktu untuk *poll time* adalah 0,1 detik.

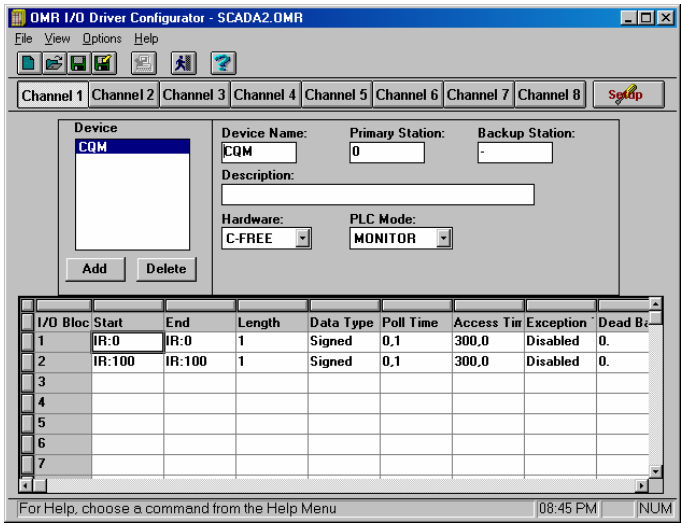

Gambar 2 Jendela Tampilan Program OMR Driver Configurator

Pada fasilitas *Local Startup*, setelah jendela *Local Statup Definition* muncul, pada *Local Node Name* diisikan SCADA2, dan kotak *Configuration File* diisikan C:\FIX32\LOCAL\SCADA2.SCU, kemudian hasil konfigurasi SCU disimpan dengan nama file SCADA2.SCU.

## Program FIX PDB

Blok-blok yang digunakan ada 2 macam, yaitu blok *Digital Register* dan Blok *Multistate Digital Input*.

Blok *Digital Register* (DR) digunakan untuk membaca dan menulisi register-register pada PLC, baik masukan maupun keluaran, sehingga ada 20 buah blok *Digital Register*.

Blok *Multistate Digital Input* (MDI) digunakan untuk status kondisi motor. Blok ini mampu memonitor 3 buah masukan digital dan menghasilkan nilai sesuai *state* dari masukan-masukan tersebut. Ada 3 buah blok MDI yang digunakan :

- ß Blok CON\_MDI yang digunakan untuk memonitor kondisi status kondisi motor (*running* atau *stop*). Parameternya adalah :
	- *tagname* diisikan CON\_MDI
- *Device0* diisikan OMR
- *Address0* diisikan CQM:IR:100:0
- *Scan Time* diisikan 0,10
- *Value* 0(000) diisikan STOP
- *Value* 1(001) diisikan RUN
- ß Blok DIR\_MDI yang digunakan untuk memonitor status arah motor (*forward* atau *reverse*). Pada parameternya diisikan :
	- *tagname* diisikan DIR\_MDI
	- *Device0* diisikan OMR
	- *Address0* diisikan CQM:IR:100:6
	- *Device1* diisikan OMR
	- *Address1* diisikan CQM:IR:100:5
	- *Scan Time* diisikan 0,10
	- *Value* 1(001) diisikan RV
	- *Value* 2(010) diisikan FW
- ß Blok SPD\_MDI digunakan untuk memonitor kecepatan motor *(step1*, *step 2* dan *normal*). Parameternya adalah :
	- *tagname* diisikan SPD\_MDI
	- *Device0* diisikan OMR
	- *Address0* diisikan CQM:IR:100:4
	- *Device1* diisikan OMR
	- *Address1* diisikan CQM:IR:100:5
	- *Scan Time* diisikan 0,10
	- *Value* 0(001) diisikan STEP1
	- *Value* 2(010) diisikan STEP2
	- *Value* 3(011) diisikan NORM

TABEL 2 DAFTAR BLOK-BLOK PADA PROGRAM FIX PDB

| Tagname          | Tipe       | Scan           | I/O        | $I/O$ Address |
|------------------|------------|----------------|------------|---------------|
|                  |            | Time           | Dev        |               |
| P <sub>B</sub> 1 | DR         |                | <b>OMR</b> | COM:IR:0:0    |
| P <sub>B</sub> 2 | DR         |                | <b>OMR</b> | COM:IR:0:1    |
| P <sub>B</sub> 3 | DR         |                | <b>OMR</b> | COM:IR:0:2    |
| P <sub>R4</sub>  | <b>DR</b>  | $\overline{a}$ | <b>OMR</b> | COM:IR:0:3    |
| P <sub>B5</sub>  | DR         |                | <b>OMR</b> | CQM:IR:0:4    |
| P <sub>B6</sub>  | DR         | $\overline{a}$ | <b>OMR</b> | COM:IR:0:5    |
| P <sub>R</sub> 7 | DR         |                | <b>OMR</b> | COM:IR:0:6    |
| P <sub>R</sub> 8 | DR         | $\overline{a}$ | <b>OMR</b> | COM:IR:0:7    |
| PB <sub>9</sub>  | DR         | $\overline{a}$ | <b>OMR</b> | COM:IR:0:8    |
| <b>PB10</b>      | DR         | $\overline{a}$ | <b>OMR</b> | COM:IR:0:9    |
| REL1             | DR         | $\overline{a}$ | <b>OMR</b> | CQM:IR:100:0  |
| REL2             | DR         | $\overline{a}$ | <b>OMR</b> | COM:IR:100:1  |
| REL <sub>3</sub> | DR         | $\overline{a}$ | <b>OMR</b> | CQM:IR:100:2  |
| REL <sub>4</sub> | DR         | $\overline{a}$ | <b>OMR</b> | COM:IR:100:3  |
| REL <sub>5</sub> | DR         | $\overline{a}$ | <b>OMR</b> | COM:IR:100:4  |
| REL <sub>6</sub> | DR         | $\overline{a}$ | OMR        | COM:IR:100:5  |
| REL7             | DR         | $\overline{a}$ | <b>OMR</b> | CQM:IR:100:6  |
| REL <sub>8</sub> | DR         | $\overline{a}$ | <b>OMR</b> | COM:IR:100:7  |
| REL <sub>9</sub> | DR         |                | <b>OMR</b> | CQM:IR:100:8  |
| REL10            | DR         |                | <b>OMR</b> | COM:IR:100:9  |
| CON MDI          | <b>MDI</b> | 0,10           |            |               |
| DIR MDI          | <b>MDI</b> | 0,10           |            |               |
| SPD MDI          | <b>MDI</b> | 0,10           |            |               |

Setelah selesai, kemudian hasil akhir disimpan dengan nama MOTOR3F.PDB.

### Program FIX Draw

Program FIX Draw ini digunakan untuk membuat / merancang tampilan HMI yang diinginkan.

Tampilan HMI yang akan dibuat ada 2 buah : PANELBOARD View dan WIRING View.

PANELBOARD View mempunyai 3 macam subbagian, yaitu : tombol tekan, relai status dan motor status. Untuk bagian tombol tekan digunakan fasilitas *Dynamo Set* bagian pshbtn2! Yang sudah diset parameternya (Tabel 3). Sedangkan untuk relai status digunakan fasilitas *link Data* yang sudah diset parameternya (Tabel 4). Untuk motor status digunakan teks-teks yang sudah diset parameter *Foreground* dan *Visibility*-nya (Tabel 5). Kemudian agar tampilan WIRING View bisa dibuka maka digunakan fasilitas *link Push Button*, dengan bagian *Commands*-nya diisikan OPENPIC WIRING.ODF.

TABEL 3 PARAMETER-PARAMETER UNTUK TOMBOL TEKAN

| Masukan                        | Keterangan                 | Tagname          |
|--------------------------------|----------------------------|------------------|
| PR <sub>1</sub><br>(IR 00000)  | Start D.O.L                | SCADA2:PB1.F CV  |
| P <sub>B</sub> 2<br>(IR 00001) | Start Wye-<br>Delta        | SCADA2:PB2.F CV  |
| P <sub>B</sub> 3<br>(IR 00002) | <b>Start Auto</b><br>Trafo | SCADA2:PB3.F CV  |
| P <sub>R4</sub><br>(IR 00003)  | Start 2 Step<br>Resistor   | SCADA2:PB4.F CV  |
| P <sub>B5</sub><br>(IR 00004)  | Direction                  | SCADA2:PB5.F CV  |
| P <sub>B6</sub><br>(IR 00005)  | Speed Step 1               | SCADA2:PB6.F CV  |
| PR7<br>(IR 00006)              | Speed Step 2               | SCADA2:PB7.F CV  |
| PB8<br>(IR 00007)              | Speed<br>Normal            | SCADA2:PB8.F CV  |
| P <sub>B9</sub><br>(IR 00008)  | Stop                       | SCADA2:PB9.F CV  |
| <b>PB10</b><br>(IR 00009)      | Dynamic<br>Braking         | SCADA2:PB10.F CV |

TABEL 4 PARAMETER-PARAMETER UNTUK RELAI STATUS

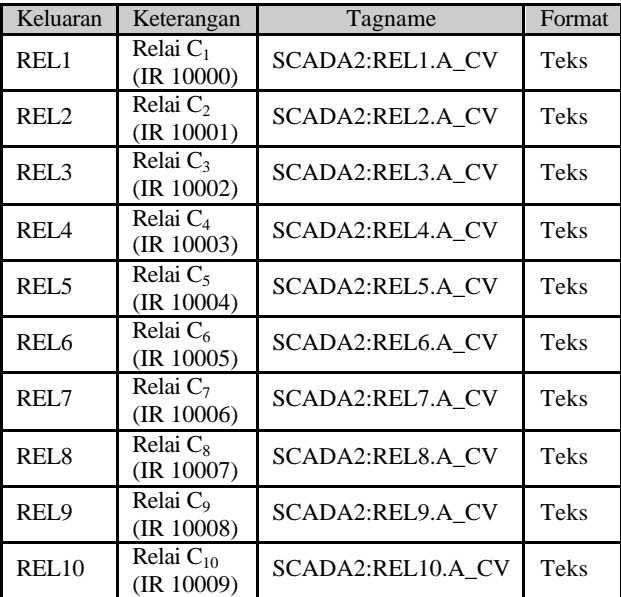

WIRING View juga mempunyai 3 subbagian yaitu : tombol tekan, relai status dan motor status. Pembuatan tombol tekan dan motor status sama seperti pada PANELBOARD View. Sedangkan untuk relai status

diperlukan gambar *wiring* modul berekstensikan \*.PCX saat semua relai *open*, dan gambar masing-masing relai saat *close* (juga berekstensikan \*.PCX). Kemudian tiap gambar relai saat *close* diset parameter *Visibility*-nya (Tabel 6). Kemudian agar tampilan WIRING View bisa ditutup maka digunakan fasilitas *link Push Button*, dengan bagian *Commands*-nya diisikan CLOSEPIC WIRING.ODF.

TABEL 5 PARAMETER-PARAMETER UNTUK MOTOR STATUS

| Teks    | Foreground          | Visibility       |
|---------|---------------------|------------------|
| Motor   | SCADA2:CON MDI.F CV | SCADA2:REL2.F_CV |
| Running | $0$ – Invisible     | Tolerance $= 0$  |
|         | $1 - Blinking$      | Value = $1$      |
| Motor   | SCADA2:CON MDI.F CV | SCADA2:REL2.F_CV |
| Stop    | $0 - Blinking$      | Tolerance $= 0$  |
|         | $1$ – Invisible     | Value $= 0$      |
|         | SCADA2:SPD_MDI.F_CV | SCADA2:REL2.F_CV |
| Speed   | $0 - Blinking$      | Tolerance $= 0$  |
| Step 1  | $2$ – Invisible     | $Value = 1$      |
|         | $3$ – Invisible     |                  |
|         | SCADA2:SPD MDI.F CV | SCADA2:REL2.F_CV |
| Speed   | $0$ – Invisible     | Tolerance = $0$  |
| Step 2  | $2 - Blinking$      | Value $= 1$      |
|         | $3$ – Invisible     |                  |
|         | SCADA2:SPD MDI.F CV | SCADA2:REL2.F_CV |
| Speed   | $0$ – Invisible     | Tolerance $= 0$  |
| Normal  | 2 – Invisible       | Value $= 1$      |
|         | $3$ -Blinking       |                  |
|         | SCADA2:DIR MDI.F CV | SCADA2:REL2.F CV |
| Forward | $1 -$ Invisible     | Tolerance $= 0$  |
|         | $2 - Blinking$      | Value $= 1$      |
|         | SCADA2:DIR_MDI.F_CV | SCADA2:REL2.F_CV |
| Reverse | $1 - Blinking$      | Tolerance $= 0$  |
|         | $2$ – Invisible     | Value = $1$      |

Setelah selesai, gambar PANELBOARD View disimpan dengan nama MOTOR3F.ODF dan gambar WIRING View disimpan dengan nama WIRING.ODF. Hasil akhir tampilan bisa dilihat pada Gambar 3 dan Gambar 4.

TABEL 6 PARAMETER-PARAMETER UNTUK GAMBAR RELAI

| Gambar  | Visibility        |                  |
|---------|-------------------|------------------|
|         | Tagname           | Parameter        |
| Relai 1 | SCADA2:REL1.F CV  | $T$ olerance = 0 |
|         |                   | $Value = 1$      |
| Relai 2 | SCADA2:REL2.F CV  | Tolerance $= 0$  |
|         |                   | Value $= 1$      |
| Relai 3 | SCADA2:REL3.F CV  | $T$ olerance = 0 |
|         |                   | $Value = 1$      |
| Relai 4 | SCADA2:REL4.F CV  | Tolerance $= 0$  |
|         |                   | $Value = 1$      |
| Relai 5 | SCADA2:REL5.F CV  | Tolerance $= 0$  |
|         |                   | $Value = 1$      |
| Relai 6 | SCADA2:REL6.F CV  | $T$ olerance = 0 |
|         |                   | $Value = 1$      |
| Relai 7 | SCADA2:REL7.F CV  | $Tolerance = 0$  |
|         |                   | $Value = 1$      |
| Relai 8 | SCADA2:REL8.F CV  | $T$ olerance = 0 |
|         |                   | $Value = 1$      |
| Relai 9 | SCADA2:REL9.F_CV  | $T$ olerance = 0 |
|         |                   | $Value = 1$      |
| Relai   | SCADA2:REL10.F CV | Tolerance $= 0$  |
| 10      |                   | $Value = 1$      |

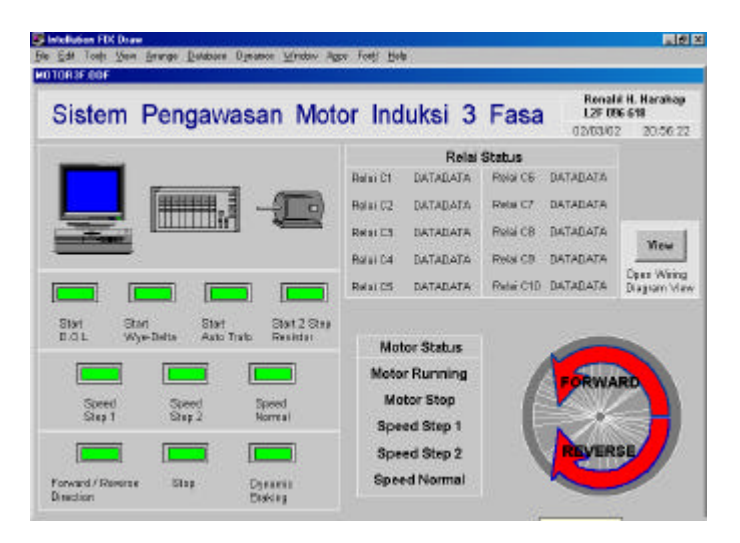

Gambar 3 Hasil Akhir Tampilan PANELBOARD View

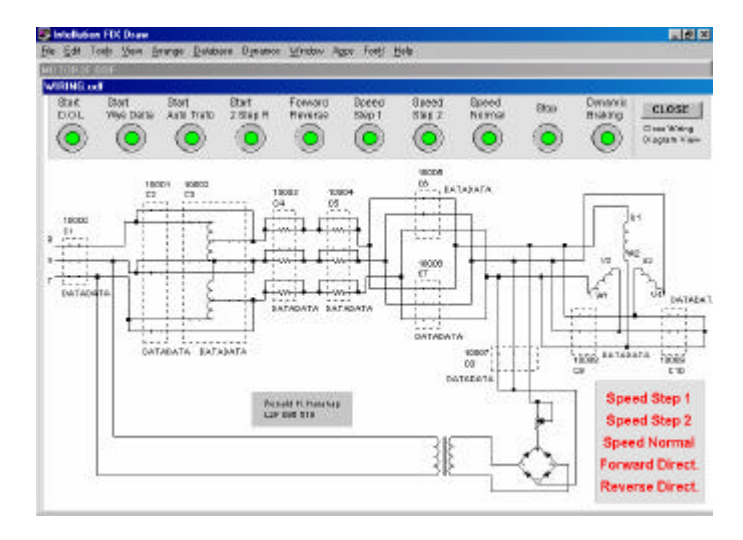

Gambar 4 Hasil Akhir Tampilan WIRING View

### **V. PENGUJIAN DAN ANALISA**

Pengujian dilaksanakan untuk mengetahui apakah tampilan HMI mampu menjadi antarmuka buat operator untuk mengendalikan modul motor induksi 3 fasa. Pengujian dilaksanakan dengan menekan tombol tekan di tampilan HMI dengan mouse, atau menekan tombol *Push Button* di modul, untuk setiap *sequence*.

| Relai Status<br>Rolai C1<br><b>CLOSE</b><br>Rebi CO<br>RelatiOZ<br>Retail C2<br>CLOSE.<br>Rolai CS<br>OPEN<br>Relai CO<br>Rate C9<br><b>CLOSE</b><br><b>Distal CA</b><br>Rolai CS<br><b>CLOSE</b><br>Rebi C 10<br><b>START</b><br><b>TELE</b><br><b>START</b> | 04/03/02<br>0.037<br>OPEN | 12.61.33                           |
|----------------------------------------------------------------------------------------------------|---------------------------|------------------------------------|
|                                                                                                    |                           |                                    |
|                                                                                                    |                           |                                    |
|                                                                                                    |                           |                                    |
|                                                                                                    | OPEN                      |                                    |
|                                                                                                    | CLOBE                     | View                               |
|                                                                                                    | <b>GPEN</b>               | <b>Open Wiring</b><br>Disgram View |
| Stat 2 Step<br><b>Blatt</b><br><b>Brant</b><br><b>Start</b><br>DOL<br>Wyo Bata<br><b>Auto Trolo</b><br><b>Resistor</b><br><b>Motor Status</b><br><b>Motor Running</b><br>Speed<br>Serre<br>Speed<br>31411<br>Nexwest<br>Sho 7                                 | <b>FORWARD</b>            |                                    |

Gambar 5 Tampilan PANELBOARD View Saat Tombol *Start* Ditekan

Setelah dilakukan, terlihat bahwa tampilan HMI mampu menjadi antarmuka untuk operator, baik ketika tombol di komputer ditekan, maupun ketika tombol di modul ditekan. Status motor dan status dari relai-relai terlihat dengan jelas.

Rancangan Tugas Akhir ini dapat berfungsi dengan baik, dengan kemampuan-kemampuan :

- 1. Mampu berkomunikasi dengan perangkat keras industri (PLC), melalui kabel *serial* RS-232C.
- 2. Mampu menyediakan fungsi HMI kepada operator, sehingga operator dapat mengetahui kondisi dari *plant* yang diatur, yaitu status kondisi motor induksi.
- 3. Mampu menyediakan fungsi SCADA, dimana operator dapat mengatur dan memantau kondisi I/O dari *plant*, yaitu pengontrolan motor induksi lewat komputer melalui tampilan HMI.
- 4. Bisa digunakan sebagai "cadangan sistem kontrol" dari modul motor induksi yang sudah ada.

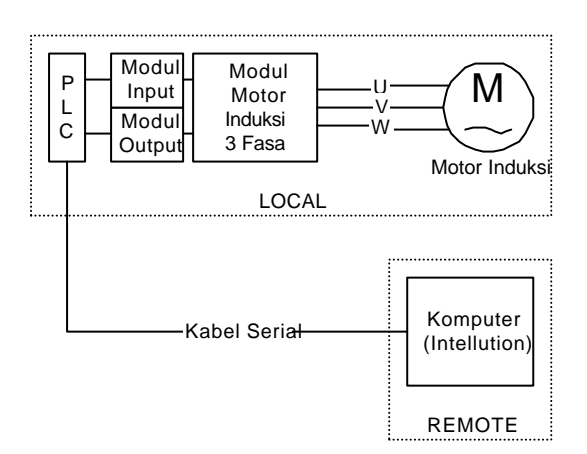

Gambar 6 Kontrol *Local-Remote* Motor Induksi 3 Fasa

#### **VI. PENUTUP**

#### Kesimpulan

- 1. Perancangan aplikasi Intellution FIX sebagai antarmuka manusia -mesin untuk sistem pengawasan modul motor induksi 3 fasa berbasiskan PLC telah berhasil dibuat.
- 2. Aplikasi Intellution FIX sebagai tampilan antarmuka manusia-mesin mampu berkomunikasi dengan perangkat keras industri, dalam hal ini PLC.
- 3. Aplikasi Intellution FIX yang telah dibuat mampu mengatur *sequence-sequence* untuk pengawasan motor induksi 3 fasa seperti *start*, *stop*, *braking*, kecepatan dan arah, melalui komputer.
- 4. Tampilan antarmuka manusia -mesin yang dibuat mampu membuat operator / pengguna mengetahui status kondisi dari *plant*, yaitu motor induksi 3 fasa.
- 5. Antarmuka manusia-mesin ini dapat menjadi "cadangan" sistem kontrol motor induksi 3 fasa, dengan komputer yang menjalankan perangkat lunak FIX berfungsi sebagai sistem kontrol di *remote area*, dan modul motor induksi berbasiskan PLC berfungsi sebagai sistem kontrol di *local area*.

### Saran

1. Kekurangan dari Tugas Akhir ini adalah perangkat lunak FIX hanya berfungsi dalam 2 jam (mode DEMO). Hal ini dikarenakan *security key* tidak terpasang. Akan lebih baik jika komputer yang menjalankan Intellution FIX mempunyai *security key* terpasang.

- 2. Agar dibuat aplikasi Intellution FIX sebagai antarmuka manusia -mesin dengan *plant* yang diatur lebih kompleks, misalnya sistem konveyor.
- 3. Agar PLC yang digunakan sebagai perangkat keras industri, mempunyai modul I/O yang lebih baik, seperti modul *Analog* I/O, modul *Pulse* I/O, dan lainlain.
- 4. Agar dibuat aplikasi Intellution FIX untuk menangani sistem yang lebih rumit, misalnya mampu menangani 2 atau lebih PLC secara bersamaan (*network* ), mampu menangani *data recording*, mampu menangani kondisi *alarming*, atau mampu menangani *access security* .
- 5. Agar dibuat tampilan aplikasi Intellution FIX dengan tampilan antarmuka manusia -mesin (HMI) yang mempunyai animasi semenarik mungkin, misalnya untuk *plant* berupa sistem konveyor, dibuat tampilan HMI berupa animasi konveyor yang dapat bergerak mirip dengan keadaan fisik sebenarnya.

#### **DAFTAR PUSTAKA**

- [1] Intellution, "Intellution FIX Draw" Help File, Intellution Inc., 1995.
- [2] Intellution, "Intellution FIX SCU" Help File, Intellution Inc., 1995.
- [3] Intellution, "Intellution FIX PDB" Help File, Intellution Inc., 1995.
- [4] Intellution, "Intellution FIX View" Help File, Intellution Inc., 1995.
- [5] Intellution, "Intellution FIX OMR Driver Manual", Intellution Inc., 1995.
- [6] \_\_\_\_\_, *Intellution FIX Fundamentals Plus 104, Student Guide*, Intellution Inc., 1996.
- [7] Purnomo, Isnanto H., Laporan KP "Modul Motor Induksi 3 Fasa Berbasis PLC", 2001.
- [8] Mustaqim, Laporan KP "Sistem Kontrol Minimum Programmable Logic Controller Sysmac OMRON CQM1- CPU21", 2000.
- [9] OMRON, "CQM1 Programmable Controllers Operation Manual" PDF File, OMRON, 1999.
- [10] VMIC, "PC-Based Control and Monitoring Strategies Tutorial", http://www.vmic.com.
- [11] International Engineering Consortium, "Human Machine Interface Tutorial" PDF File, Web Proforum Tutorial, http://www.iec.org.
- [12] Lister, Eugene C., *Mesin dan Rangkaian Listrik* , Penerbit Erlangga, 1997.
- [13] McPherson, George, *An Introduction to Electrical Machines and Transformers*, John Wiley & Sons, 1981.
- [14] Suryatmo, F., *Teknik Listrik Motor dan Generator Arus Bolakbalik*, Penerbit Alumni, 1984.
- [15] \_\_\_\_\_, *Operation Manual C -Series PC, Sysmac Support Software*, Omron, 1999.
- [16] \_\_\_\_\_, *Sysmac CQM -1 Beginner Training Manual, Ideal for Controlling Small Machines*, Omron, 1999.
- [17] \_\_\_\_\_, *Pengenalan PLC Sysmac C -Series*, P.T. Mandala Adhiperkasa Sejati, 1997.
- [18] Mandado, Enrique dan Marcos, Jorge dan Perez, Seraffin, *Programmable Logic Devices and Logic Controllers*, Prentice Hall, 1992.
- [19] Sheets, Leslie dan Humphries, James, *Industrial Electronics*, 1st edition, Breton Publisher, 1983.

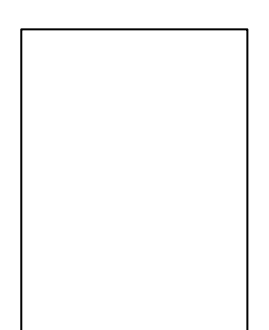

Ronald H. Harahap, lahir pada tahun 1978 di Semarang. Saat ini sedang menyelesaikan pendidikan Strata-1 di Jurusan Teknik Elektro, Fakultas Teknik, Universitas Diponegoro, dengan konsentrasi yang diambil adalah Kontrol.

Bidang yang diminati adalah kontrol dan instrumentasi di bidang industri, termasuk pemrograman di bidang industri.

> Semarang, Maret 2002 Pembimbing II

Pembimbing I

Ir. Sudjadi, MT NIP. 131 558 567 Aris Triwiyatno, ST NIP. 132 230 559